# INGE-LORE'S TUTORIALE

#### **ANIMABELLE**

- Tutoriale [Animabelle](https://tuts.rumpke.de/tutoriale-animabelle/)
- [Animabelle](https://tuts.rumpke.de/animabelle-seite-2/) Seite 2 Animabelle 3 alte [Übersetzungen](https://tuts.rumpke.de/animabelle-3/)
- Animabelle 4 alte [Übersetzungen](https://tuts.rumpke.de/animabelle-4/) Animabelle 5 Alte [Übersetzungen](https://tuts.rumpke.de/animabelle-5/) Animabelle 6 Alte [Übersetzungen](https://tuts.rumpke.de/animabelle-6/)

Carine 2 alte [Übersetzungen](https://tuts.rumpke.de/carine-2/) • [Tutoriale](https://tuts.rumpke.de/tutoriale-carine/) – Carine

- 
- [Tutoriale](https://tuts.rumpke.de/tutoriale-denise-alte-tutoriale/) Denise  $\bullet$  [Denise](https://tuts.rumpke.de/denise-2/) – 2
- [Denise](https://tuts.rumpke.de/denise-3/) 3

## **BARBARA**

- [Mieke](https://tuts.rumpke.de/mieke-tut-1-40/) Tut 1-80
- [Mieke](https://tuts.rumpke.de/mieke-81-160/)  $81 160$ • [Mieke](https://tuts.rumpke.de/mieke-161-233/)  $161 - 233$
- Mieke [Weihnachten 1-62](https://tuts.rumpke.de/mieke-weihnachten-1-62/)
- [Tutoriale](https://tuts.rumpke.de/tutoriale-mieke/) Mieke
- [Tutoriale](https://tuts.rumpke.de/tutoriale-barbara/) Barbara
- 

#### **BEA**

[Tutoriale](https://tuts.rumpke.de/tutoriale-bea/) – Bea

#### **CARINE**

- [Tutoriale](https://tuts.rumpke.de/tutoriale-franie-margot/) Franie Margot
- Franie [Margot](https://tuts.rumpke.de/franie-margot-2/) 2
- Franie [Margot](https://tuts.rumpke.de/franie-margot-3/) 3

#### **COLYBRIX**

• [Tutoriale](https://tuts.rumpke.de/tutoriale-colybrix/) – Colybrix • [Colybrix](https://tuts.rumpke.de/colybrix-2/) 2

[Tutoriale](https://tuts.rumpke.de/tutoriale-nicole/) – Nicole • [Nicole](https://tuts.rumpke.de/nicole-2/) 2

### **DENISE**

#### **MIEKE**

#### **EVALYNDA**

[Evalynda](https://tuts.rumpke.de/evalynda-2/) 2 [Tutoriale](https://tuts.rumpke.de/tutoriale-evalynda/) – Evalynda

#### **FRANIE MARGOT**

#### **[NICOLE](http://inge-lores-tutorialtester.blogspot.de/)**

#### **SOXIKIBEM**

**Andre**  $1 + 2 + 3 + 4$  $1 + 2 + 3 + 4$  $1 + 2 + 3 + 4$  $1 + 2 + 3 + 4$  $1 + 2 + 3 + 4$  $1 + 2 + 3 + 4$  $1 + 2 + 3 + 4$ **[Annarella](https://tuts.rumpke.de/annarella/) [Anesia](https://tuts.rumpke.de/anesia/)**

[Noisette](https://tuts.rumpke.de/noisette-tut-1-80/) Tuts 1-80 [81-167](https://tuts.rumpke.de/noisette-81-167/) *[Noisette](https://tuts.rumpke.de/tutoriale-noisette/)*

- [Soxikibem](https://tuts.rumpke.de/soxikibem-tuts-1-32/) Tuts 1-32
- Tutoriale [Soxikibem](https://tuts.rumpke.de/tutoriale-soxikibem/) • [Soxikibem](https://tuts.rumpke.de/soxikibem-seite-2/) – Seite 2
- [Soxikibem](https://tuts.rumpke.de/soxikibem-seite-3/) Seite 3 • [Soxikibem](https://tuts.rumpke.de/soxikibem-seite-4-2/) – Seite 4
- Tutoriale [Ana-Maria](https://tuts.rumpke.de/tutoriale-ana-maria/) [Tutoriale](https://tuts.rumpke.de/tutoriale-cidaben/) – CidaBen
- [Tutoriale](https://tuts.rumpke.de/tutoriale-elaine/) Elaine [Tutoriale](https://tuts.rumpke.de/tutoriale-inacia-neves/) – Inacia Neves
- Tutoriale [Leni Diniz](https://tuts.rumpke.de/tutoriale-leni-diniz/)
- Tutoriale [Marcinha](https://tuts.rumpke.de/tutoriale-marcinha/) [Tutoriale](https://tuts.rumpke.de/tutoriale-roberta/) – Roberta
- [Tutoriale](https://tuts.rumpke.de/tutoriale-tati-robert/) Tati Robert Marcinha und [Soxikibem](https://tuts.rumpke.de/marcinha-und-soxikibem/)
- Tutoriale [Marcinha](https://tuts.rumpke.de/tutoriale-marcinha-elaine/) + Elaine

#### **TESY**

• [Tesy](https://tuts.rumpke.de/tesy-tuts-1-37/) Tuts 1-37 • [Tutoriale](https://tuts.rumpke.de/tutoriale-tesy/) – Tesy

#### **SWEETY**

• [Sweety](https://tuts.rumpke.de/sweety-tut-1-81/) Tut 1-81 • Sweety Tuts [82-104](https://tuts.rumpke.de/sweety-tuts-82-104/) • [Tutoriale](https://tuts.rumpke.de/tutoriale-sweety/) – Sweety

- **VALY**
- [Tutoriale](https://tuts.rumpke.de/tutoriale-valy/) Valy Valy – alte [Tutoriale](https://tuts.rumpke.de/valy-alte-tutoriale/)

#### **YEDRALINA**

[Yedralina](https://tuts.rumpke.de/yedralina-2/) 2 alte Tutoriale Tut[oriale](http://ma-galerie-paintshop-pro.eklablog.com/sensualite-p671737) – [Yedralina](https://tuts.rumpke.de/tutoriale-yedralina/)

**ELISE**

• [Tutoriale](https://tuts.rumpke.de/1098-2/elise/) – Elise • [Elise](https://tuts.rumpke.de/elise-2/) 2

**MELODI** [Tutoriale](https://tuts.rumpke.de/tutoriale-melodi/) – Melodi

# **NOCH MEHR TUTORIALE**

**Azalee [1](https://tuts.rumpke.de/azalee-1/) Belinda [1](https://tuts.rumpke.de/belinda/) [2](https://tuts.rumpke.de/belinda-seite-2/) 3**

**[Bijounet](https://tuts.rumpke.de/bijounet/) [Catrien](https://tuts.rumpke.de/catrien/)**

*[Ceylan](https://tuts.rumpke.de/ceylan/)*

**[Cloclo](https://tuts.rumpke.de/tutoriale-cloclo/)**

**Cloclo [2](https://tuts.rumpke.de/cloclo-2/) [3](https://tuts.rumpke.de/cloclo-3/) 4 [Cloclo](https://tuts.rumpke.de/cloclo-2/) alte Tuts**

**[Corinne](https://tuts.rumpke.de/corinne/)** *[Dilek](https://tuts.rumpke.de/tutoriale-dilek/)*

**[Domie](https://tuts.rumpke.de/domie/)**

**Edith [1](https://tuts.rumpke.de/tutoriale-edith/) [2](https://tuts.rumpke.de/edith-2/) [3](https://tuts.rumpke.de/edith-3/) [4](https://tuts.rumpke.de/tutoriale-edith/)**

**[Eglantine](https://tuts.rumpke.de/tutoriale-eglantine/)**

*[Kathania](https://tuts.rumpke.de/tutoriale-kathania/)* **[Katinka](https://tuts.rumpke.de/katinka-tuts-1-29/) Tuts 1-29**

**Katinka**  $1 + 2 + 3 + 4$  $1 + 2 + 3 + 4$  $1 + 2 + 3 + 4$  $1 + 2 + 3 + 4$  $1 + 2 + 3 + 4$  $1 + 2 + 3 + 4$ 

*[Kamil](https://tuts.rumpke.de/tutoriale-kamil/)*

**Lady [Graph](https://tuts.rumpke.de/lady-graph/)**

**[Laurette](https://tuts.rumpke.de/laurette/) [Libellule](https://tuts.rumpke.de/libellule/)**

**[Lily](https://tuts.rumpke.de/tutoriale-lily/)**

**[Lola](https://tuts.rumpke.de/lola/)**

**Malacka [1](https://tuts.rumpke.de/malacka/) [2](https://tuts.rumpke.de/malacka-2/) 3**

**[Mentali](https://tuts.rumpke.de/mentali/)**

**[Mineko](https://tuts.rumpke.de/mineko/) [2](https://tuts.rumpke.de/mineko-2/) [3](https://tuts.rumpke.de/mineko_3/) [4](https://tuts.rumpke.de/mineko-4/) 5**

**[Poushka](https://tuts.rumpke.de/tutoriale-poushka/)**

**Rose de [Sable](https://tuts.rumpke.de/rose-de-sable/)**

**Tine Tuts [1-58](https://tuts.rumpke.de/tine-tuts-1-58/)**

*[Tine](https://tuts.rumpke.de/tutoriale-tine/) ab 59*

**[Womanance](https://tuts.rumpke.de/womanence/)**

**[Zane](https://tuts.rumpke.de/zane/)**

**Ostern [1](https://tuts.rumpke.de/ostern/) 2 Weihnachten [1](https://tuts.rumpke.de/weihnachten/) 2 3 4 5**

*[Signtags](https://tuts.rumpke.de/signtags/)*

**[Animationen](https://tuts.rumpke.de/animationen/)**

### **Lily – Sensualite**

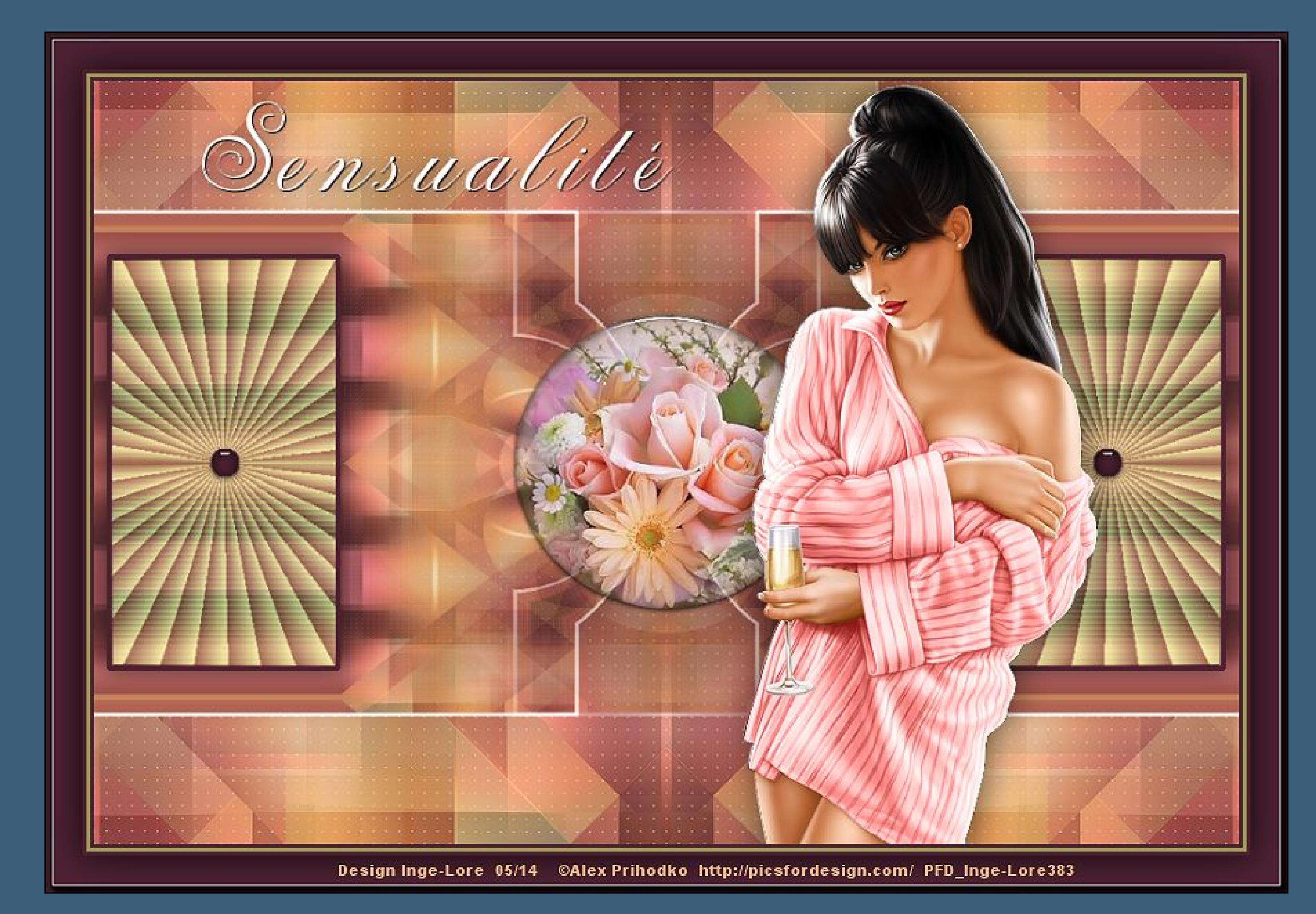

**Sensualite Inge-Lore 06.05.2014**

# **Dieses Tutorial habe ich mit der Erlaubnis von Lily übersetzt,**

**ihre schöne Seite findest du hier** 

#### **Merci Lily de ce que je peux traduire vos beaux tutoriaux. Das Copyright des original Tutorials liegt alleine bei Lily, das Copyright der deutschen Übersetzung liegt alleine bei mir,Inge-Lore.**

**öne ein neues Blatt 900 x 600 Px und fülle das Blatt mit dem Verlauf. Anpassen–Unschärfe–Gaußscher Weichzeichner mit 15 Effekte–Plugins>Simple – Diamonds** 

> **Ebene duplizieren Effekte–VM Natural – Weave Distorsion Standard**

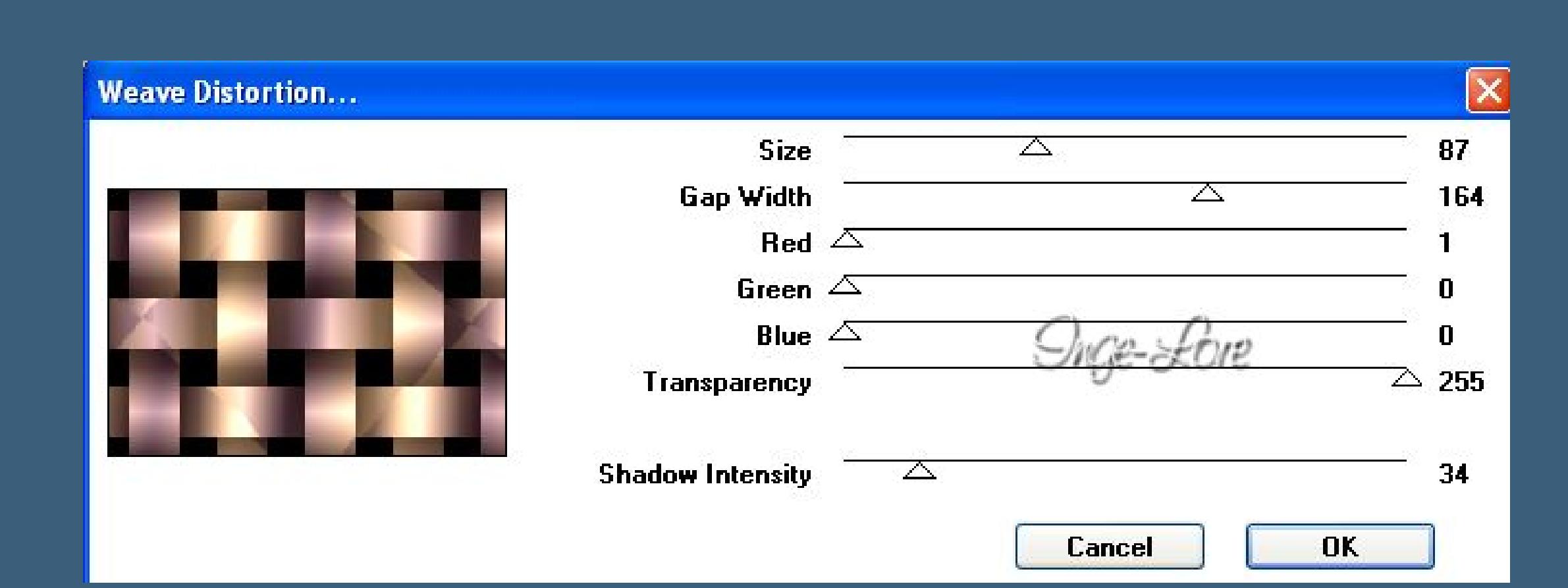

**Es ist nicht erlaubt,das Tutorial zu kopieren oder auf**

**anderen Seiten zum download anzubieten.**

**Mein Material habe ich aus diversen Tubengruppen.**

**Das Copyright des Materials liegt alleine beim jeweiligen Künstler.**

**Geh auf die unterste Ebene Effekte–Plugins–Simple – Half Wrap Effekte–Plugins–AP** Lines – Lines SilverLining

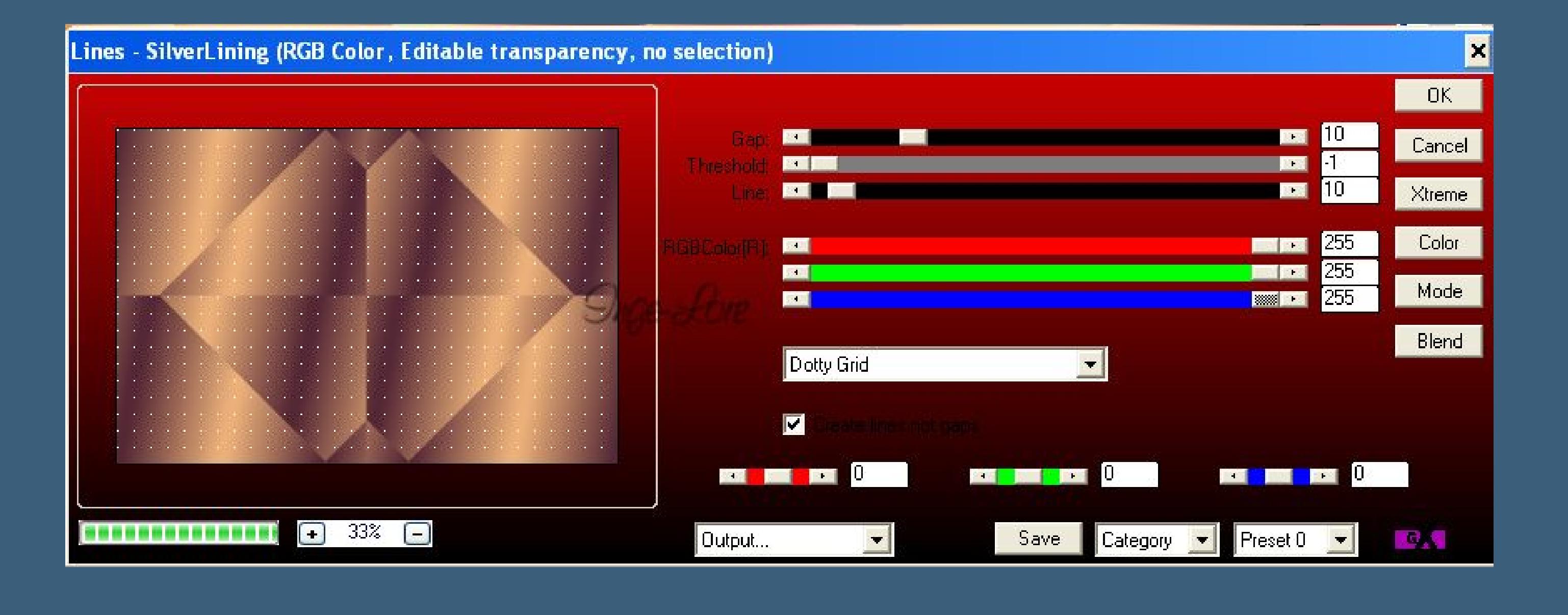

**Sollte ich ein Copyright verletzt haben,sendet mir bitte eine [E-Mail](mailto:i.rumpke@gmx.de).**

**Ich danke allen Tubern für das schöne Material,**

**ohne das es solche schönen Bilder gar nicht geben würde.**

**Mein besonderer Dank geht an Alex Prihodko für die schöne Personentube**

**fülle die Auswahl mit Weiß (Auswahlmodus steht auf Keine oder Ohne) Effekte–Bildeffekte–Nahtloses Kacheln** 

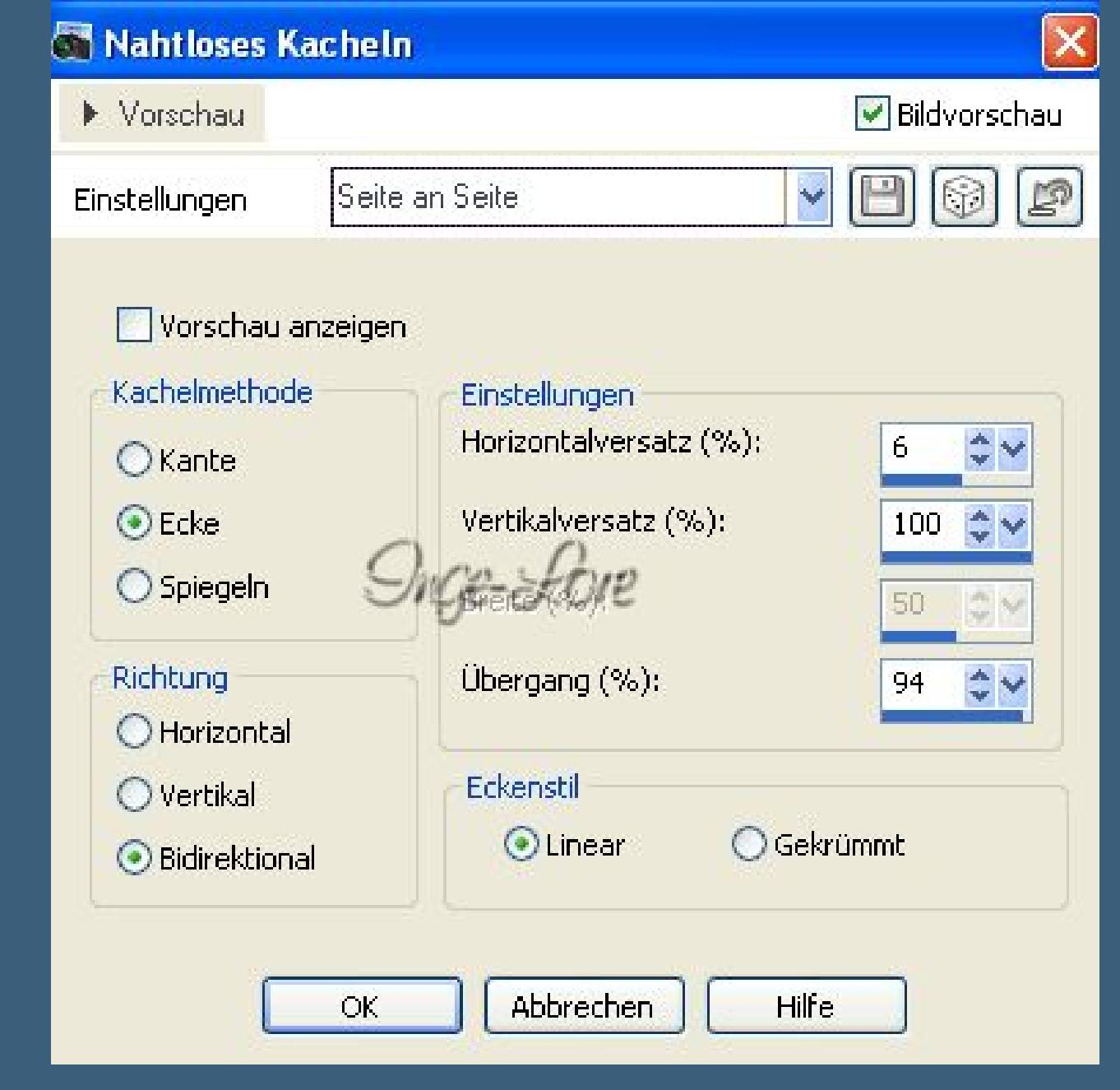

**Ich habe das Tutorial mit PSP X2 geschrieben,aber es sollte auch mit allen anderen Varianten zu basteln gehen. \*\*\*\*\*\*\*\*\*\*\*\*\*\*\*\*\*\*\*\*\*\*\*\*\*\*\*\*\*\*\*\*\*\*\*\*\*\*\*\*\*\*\*\*\*\*\*\*\*\*\*\*\***

**Hier werden meine Tutoriale getestet**

#### $\mathbf{E}$

氏

**\*\*\*\*\*\*\*\*\*\*\*\*\*\*\*\*\*\*\*\*\*\*\*\*\*\*\*\*\*\*\*\*\*\*\*\*\*\*\*\*\*\*\*\*\*\*\*\*\*\*\*\***

#### **[Plugins](http://www.lundentreux.info/infographie/filtres/Aentree.htm)**

**Simple – Diamonds, Blintz, Half Wrap Transparency – Eliminate Black AP Lines – Lines SilverLining AAA Frames – Foto Frame VM Natural Two Moon Alien Skin Eye Candy 5 Impact – Glass**

**\*\*\*\*\*\*\*\*\*\*\*\*\*\*\*\*\*\*\*\*\*\*\*\*\*\*\*\*\*\*\*\*\*\*\*\*\*\*\*\*\*\*\*\*\*\*\*\*\*\*\*\***

**[Material](http://www.mediafire.com/download/g8e10ffj1g1z86j/Lily-Justine.rar) oder [HIER](https://filehorst.de/d/dzfAugvE)**

**du brauchst noch Blumenmistedtube Personentube**

**meine ist von Alex Prihodko und du bekommst sie [HIER](https://picsfordesign.com/) \*\*\*\*\*\*\*\*\*\*\*\*\*\*\*\*\*\*\*\*\*\*\*\*\*\*\*\*\*\*\*\*\*\*\*\*\*\*\*\*\*\*\*\*\*\*\*\*\*\*\*\***

#### **Vorwort !!**

**Alle,die mit einer neuen PSP Version (ab X3) arbeiten, können nicht mehr so spiegeln,wie man es bis dahin kannte. Dafür habe ich eine kleine Anleitung geschrieben,wie es mit Skripten geht. Schau [HIER](https://sites.google.com/site/ingelorestutoriale4/spiegeln-bei-neuen-psp-versionen)** *Weil man bei den neuen PSP Versionen nicht mehr so einfach spiegeln kann,*

> *mir dadurch die Arbeit schwerer gemacht wird und dir auch, habe ich mich dazu entschieden, nur noch mit den Skripten zu arbeiten !!!!*

*Mach es dir auch einfach und installiere dir die Skripte !!*

**\*\*\*\*\*\*\*\*\*\*\*\*\*\*\*\*\*\*\*\*\*\*\*\*\*\*\*\*\*\*\*\*\*\*\*\*\*\*\*\*\*\*\*\*\*\*\*\*\*\*\*\***

**Wenn etwas verkleinert wird,dann immer ohne Haken bei \*Alle Ebenen angepaßt\* , andernfalls schreibe ich es dazu.**

**\*\*\*\*\*\*\*\*\*\*\*\*\*\*\*\*\*\*\*\*\*\*\*\*\*\*\*\*\*\*\*\*\*\*\*\*\*\*\*\*\*\*\*\*\*\*\*\*\*\*\***

**Das Originaltut [HIER](http://ma-galerie-paintshop-pro.eklablog.com/sensualite-p671737)**

.

## **Punkt 1**

**Schiebe die beiden Selections-Dateien in den Auswahlordner bei PSP. Such dir aus deinen Tuben vier verschieden passende Farben aus, meine sind das hier.**

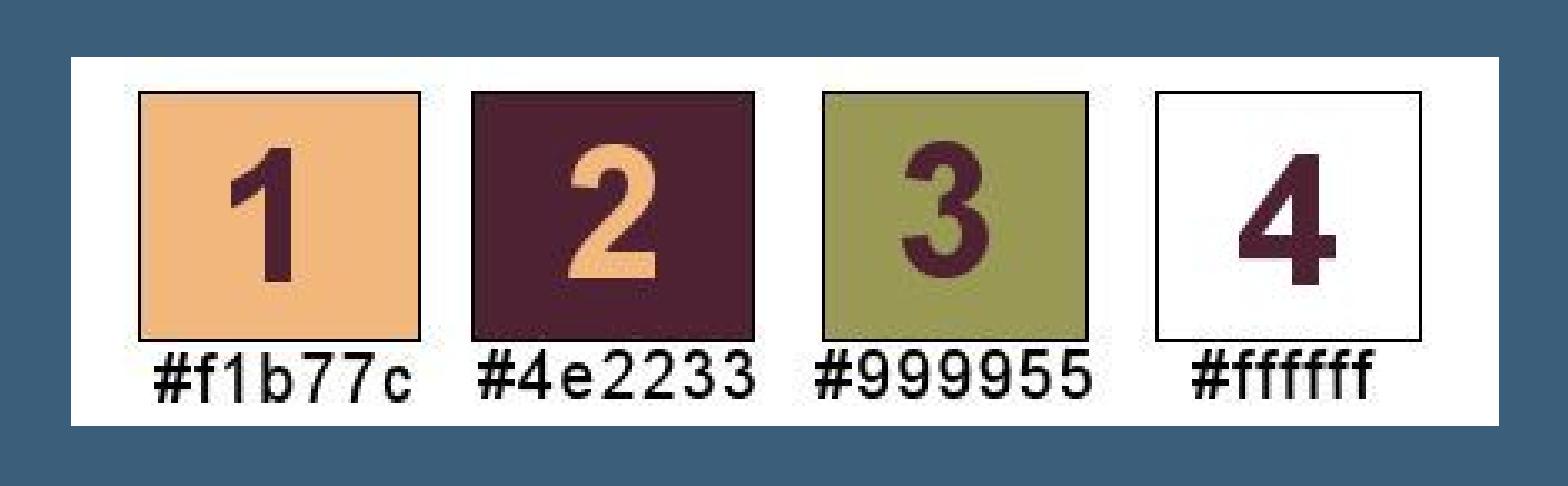

**Stelle dir aus den ersten beiden Farben diesen Verlauf ein**

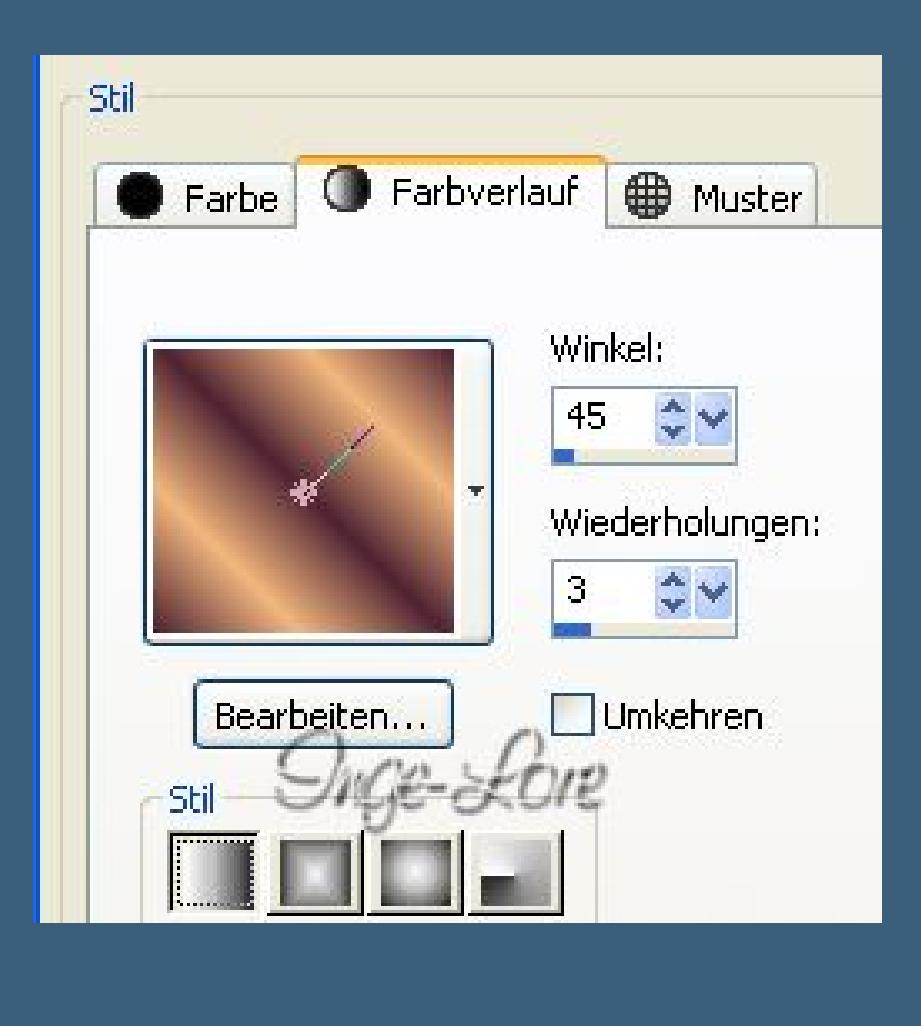

**Punkt 2 Effekte–Plugins–Transparency – Eliminate Black stelle den Mischmodus auf Überlagern oder Überzug Ebene duplizieren**

Effekte–Verzerrungseffekte–Linsenverzerrung

 $\boxed{\times}$ **S** Linsenverzerrung Bildvorschau ▶ Vorschau  $\nabla \boxplus \textcircled{\scriptsize{F}}$ Suge-Lore Einstellungen Ursprungsversatz Einstellungen Kantenmodus Verzerrungstyp: O Andere Seite übernehmen  $\checkmark$  $|$ Tonne Horizontal (%):  $\begin{vmatrix} 0 & \hat{\varphi} \end{vmatrix}$ ⊙ Wiederholen  $25 - 2V$ Stärke:  $\Omega$  $O$  Farbe  $0 \leq v$ Vertikal (%): O Transparent  $100$   $\degree$   $\degree$ Ansichtsfeld: Suge-Lore Hilfe  $OK$ Abbrechen

**Bild–vertikal spiegeln stell den Mischmodus auf Helligkeit (L) und die Deckkraft auf 50 %**

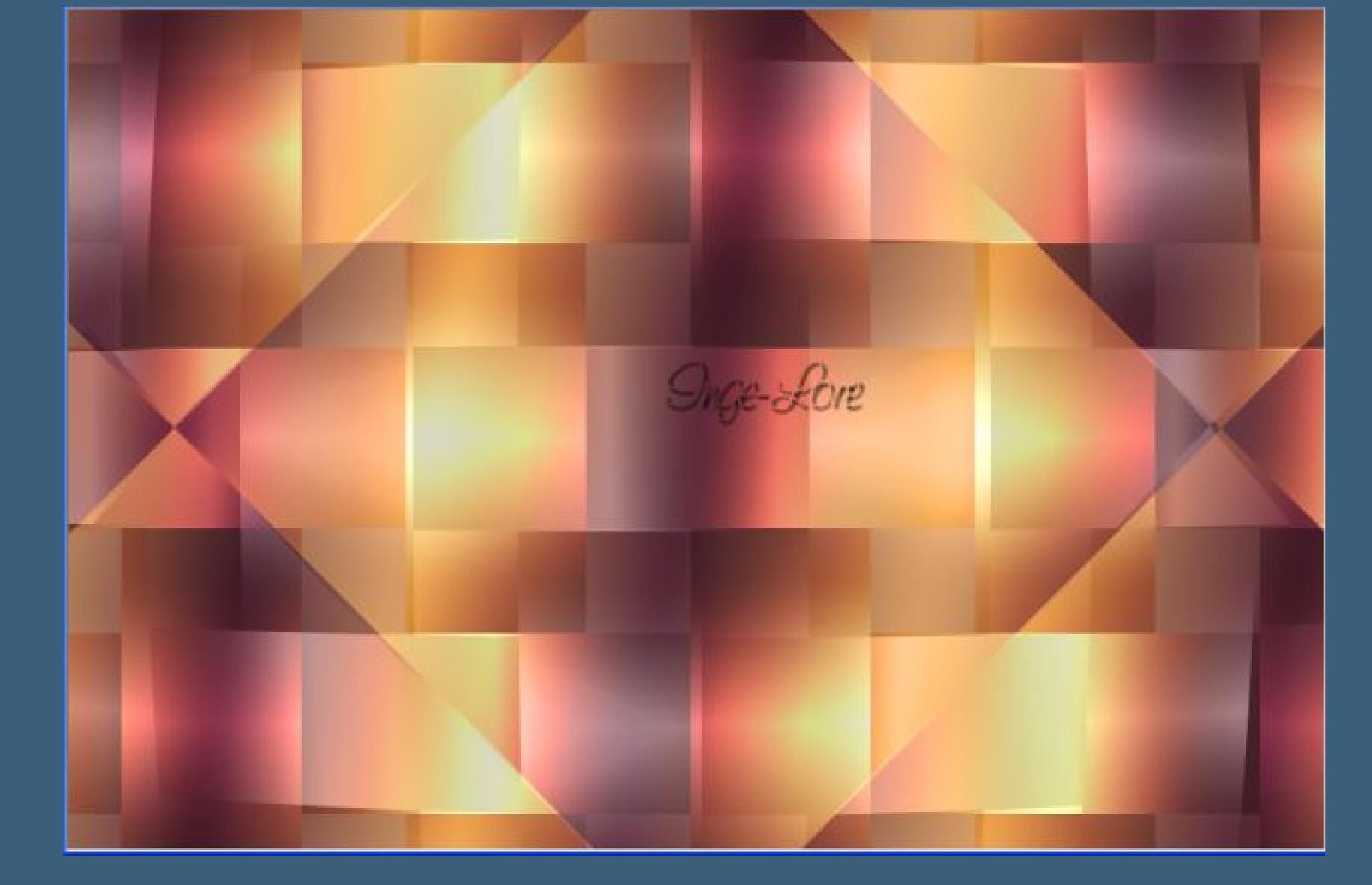

**Punkt 3 Ebenen sichtbar zusammenfassen Effekte–Plugins–Simple – Blintz Duplizieren–vertikal spiegeln–stelle die Deckkraft auf 50 % sichtbar zusammenfassen–duplizieren horizontal spiegeln–Deckkraft aur 50 % sichtbar zusammenfassen Anpassen–Schärfe–scharfzeichnen So sollte es jetzt auch bei dir aussehen. Duplizieren–Bild–Größe ändern–verkleinern auf 60 % kein Haken bei alle Ebenen.**

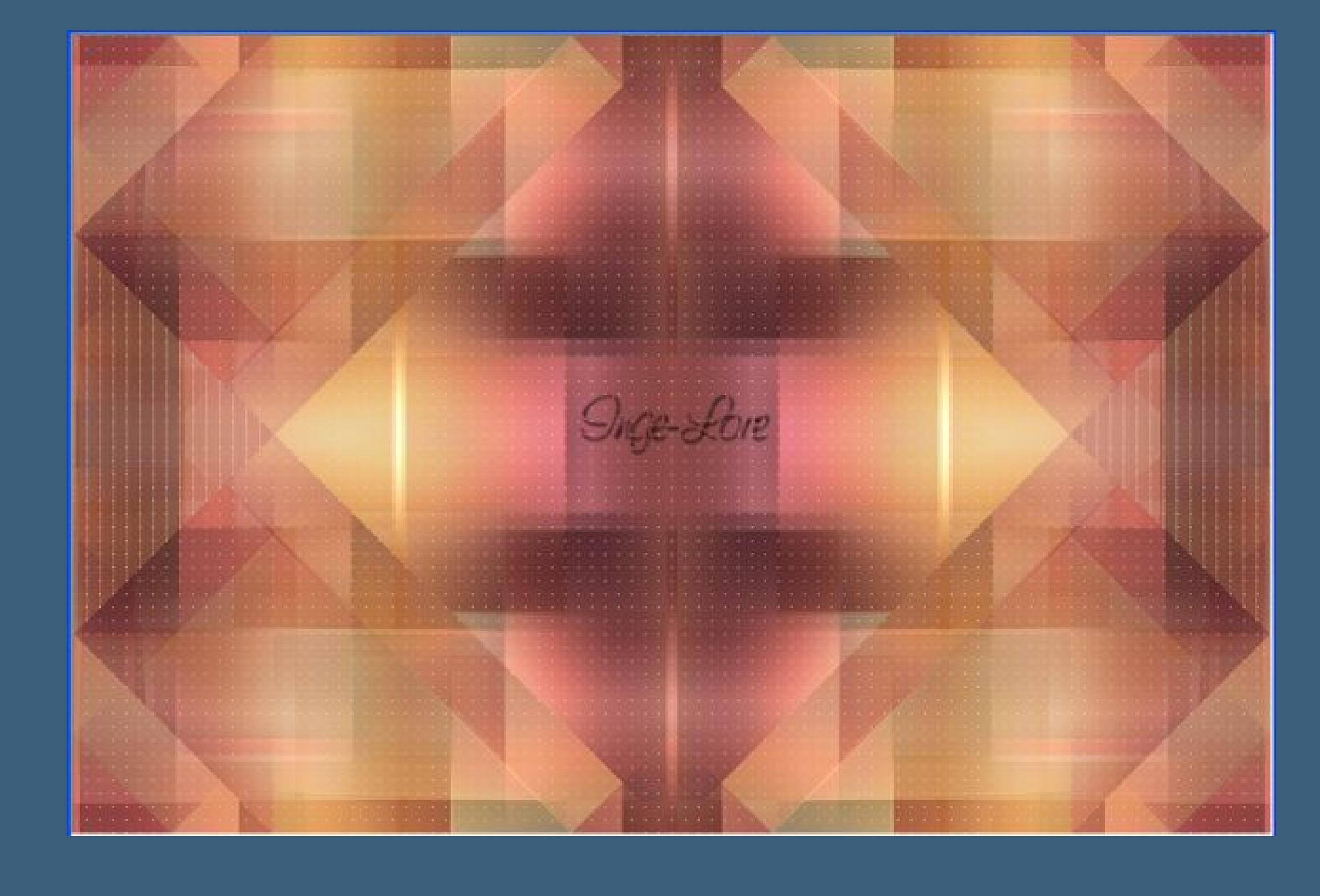

**Punkt 4 Auswahl–Auswahl alles–Frei–Nicht frei Auswahl ändern–Auswahlrahmen wählen**

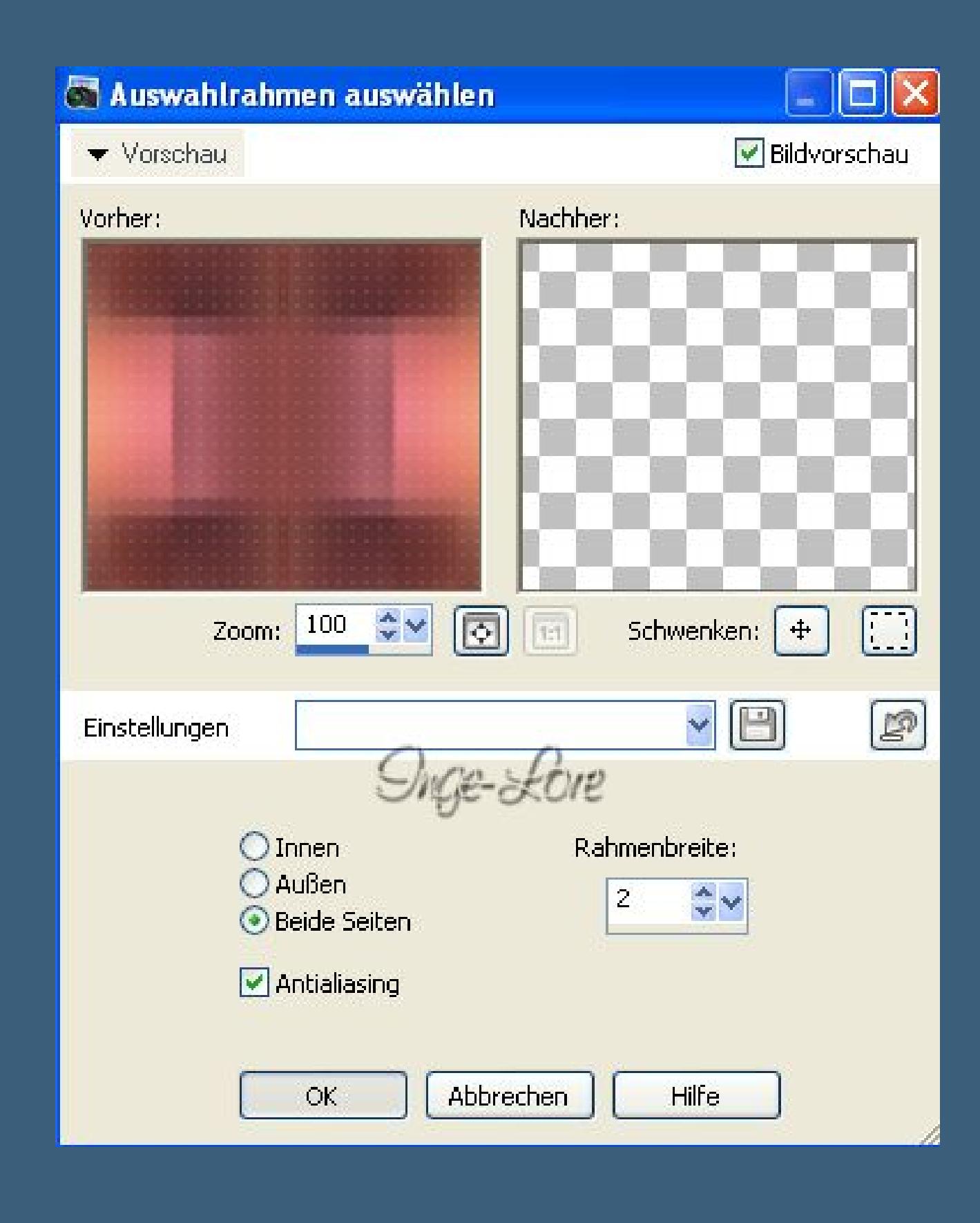

**Eekte–Reektionseekte–Kaleidoskop**

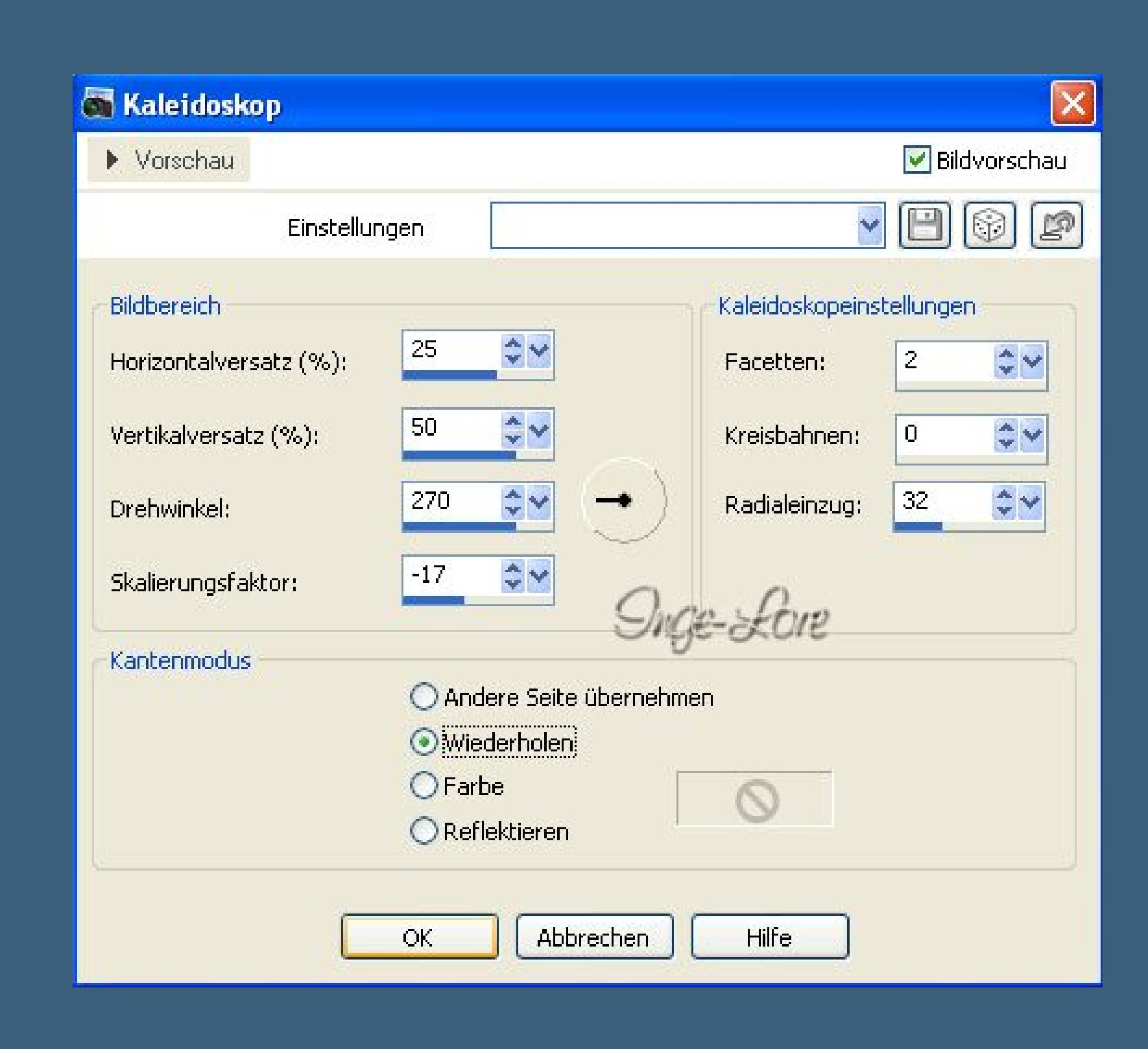

**Rechtsklick in den Rand vom Bild–Lineal anstellen drück Taste K und schiebe die Ebene jetzt oben bis auf 100 runter und unten bis auf 500 hoch–fasse dafür mittig an,wie die Finger hindeuten.**

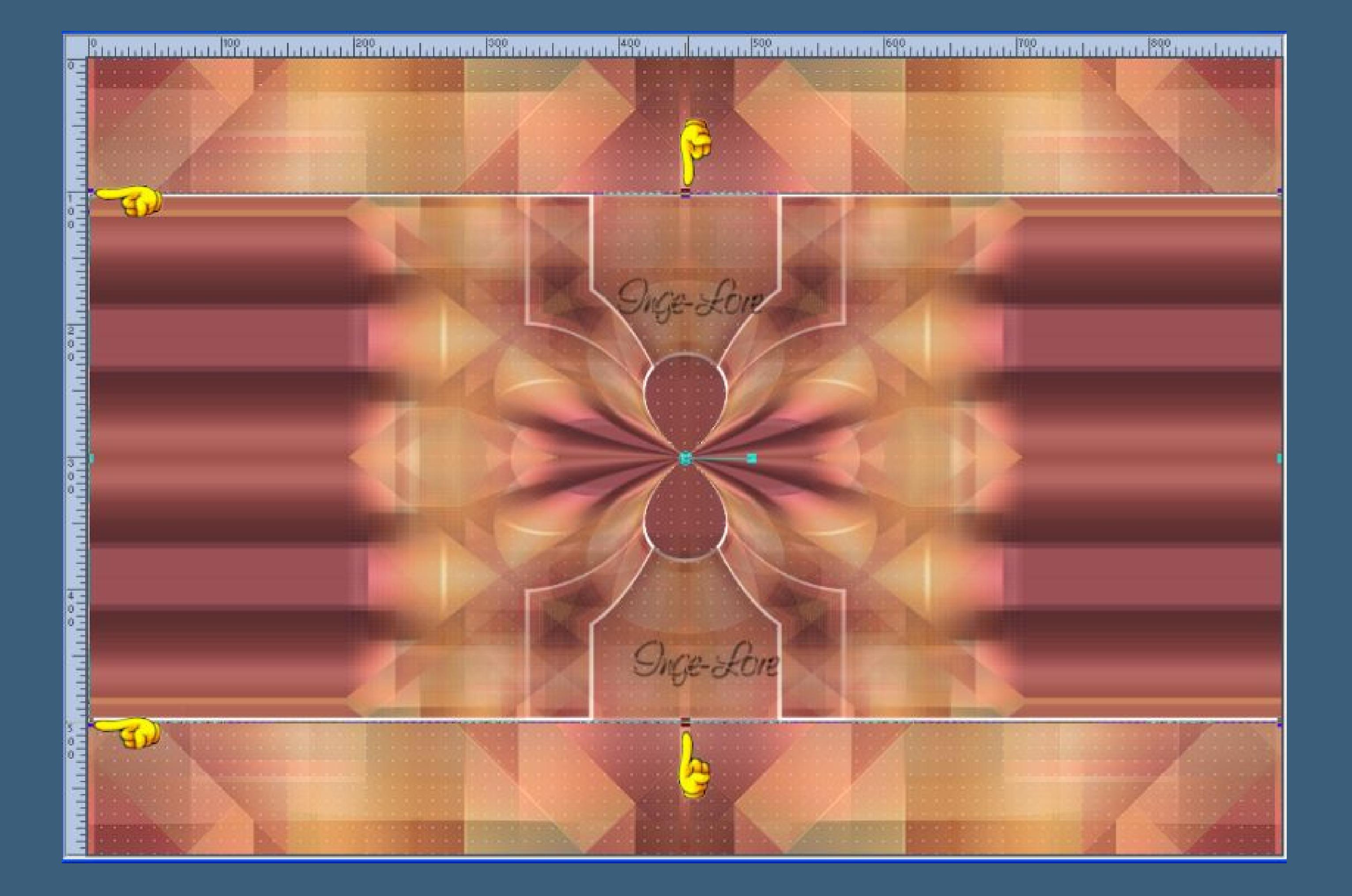

**Danach wieder mit Taste M das Werkzeug deaktivieren.**

**Punkt 5 Auswahl–Auswahl laden/speichern–Auswahl aus Datei laden lade dir die Auswahl \*Tuto Sensualité-Selection1\***

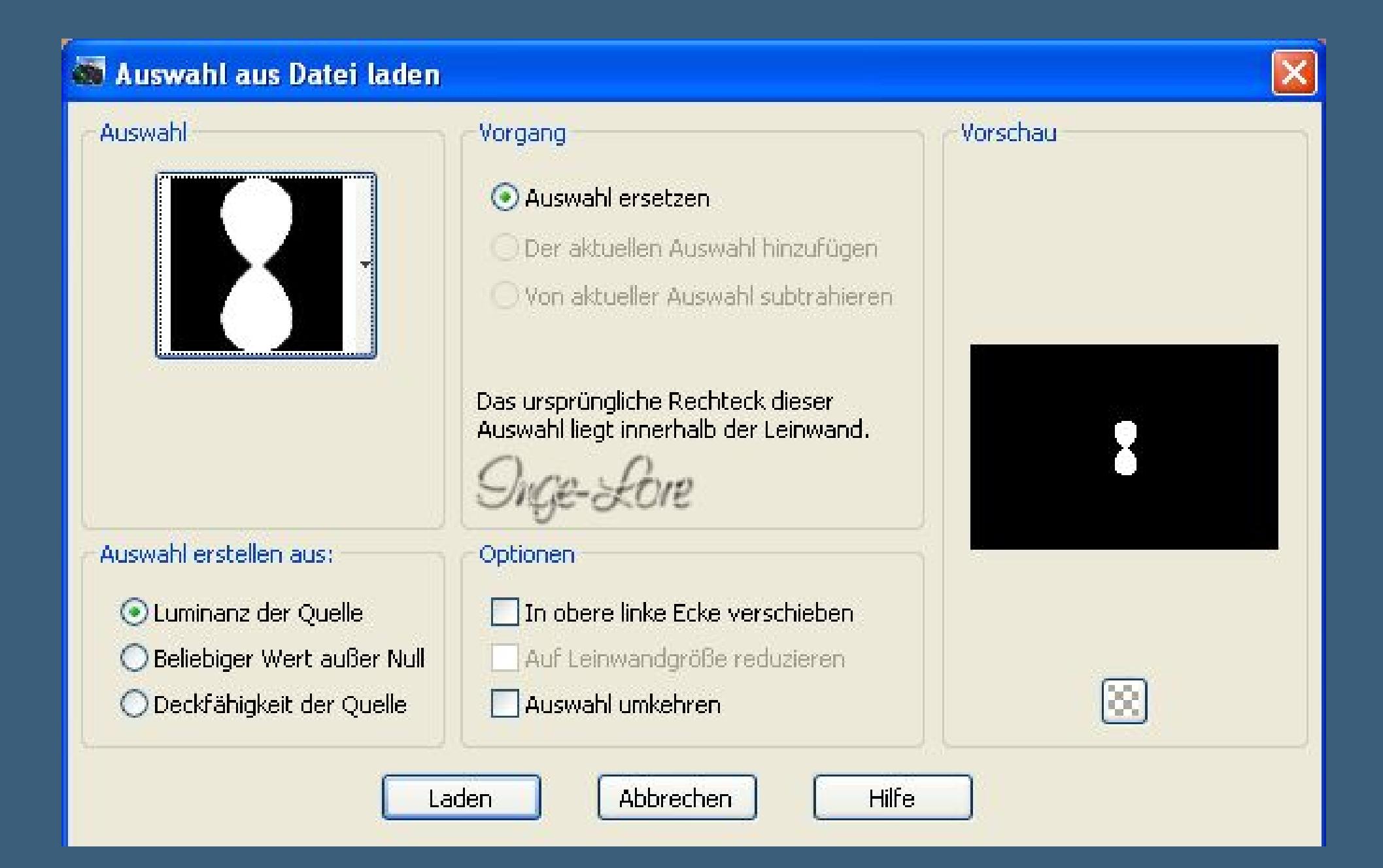

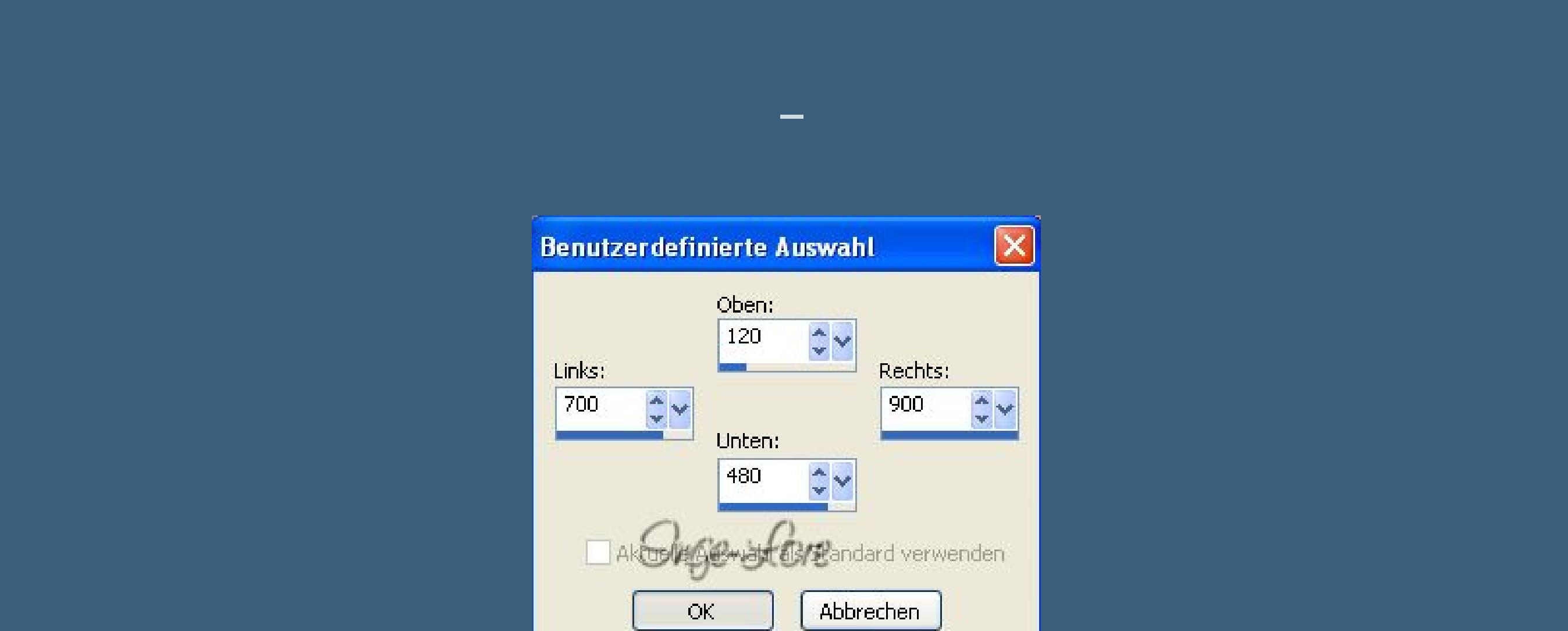

**in Ebene umwandeln Eekte–Textureekte–Jalousie mit Farbe 3**

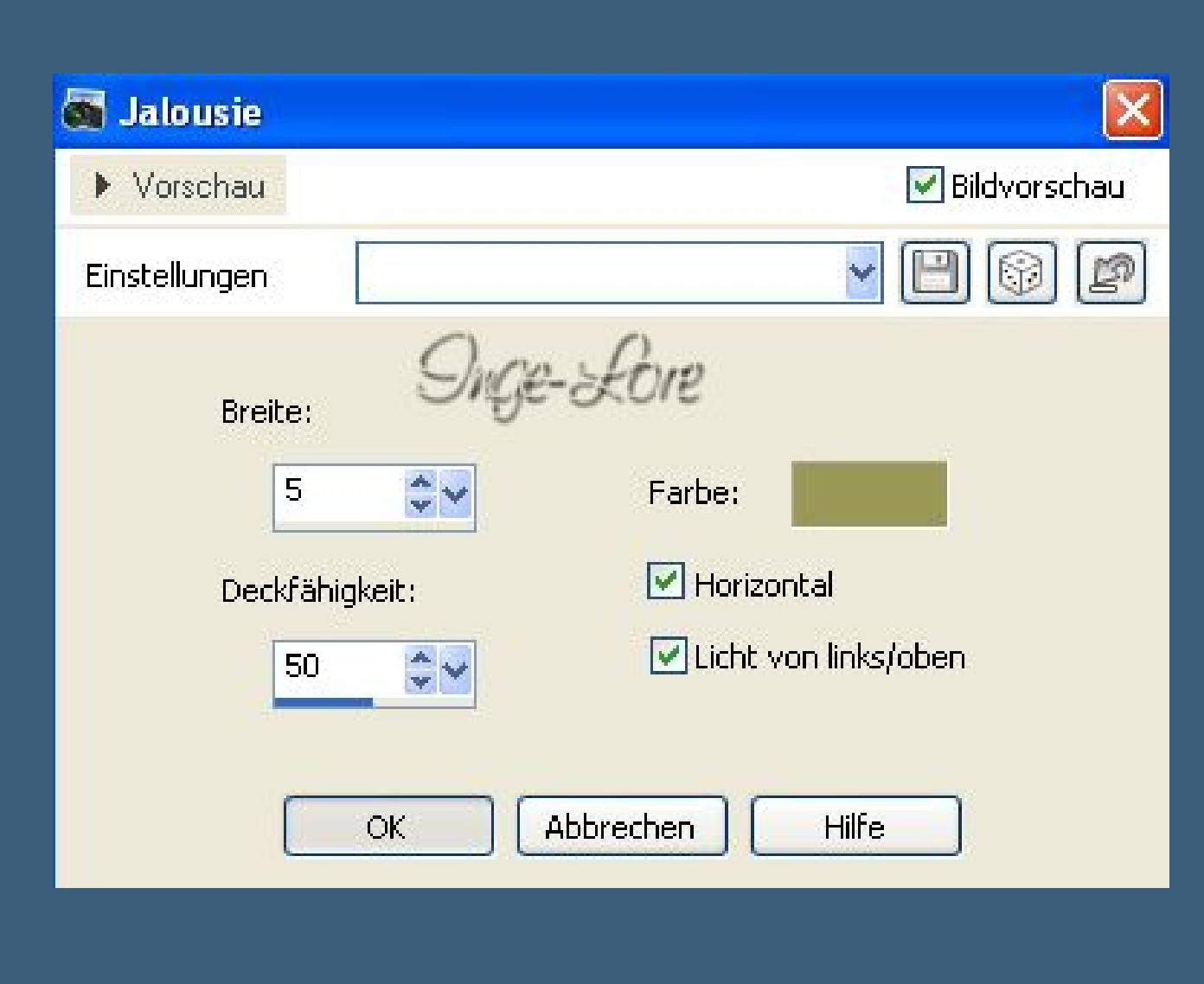

**Eekte–Two Moon – RotoBlades**

RotoBlades..

 $\mathsf{x}$ 

53

128

255

128

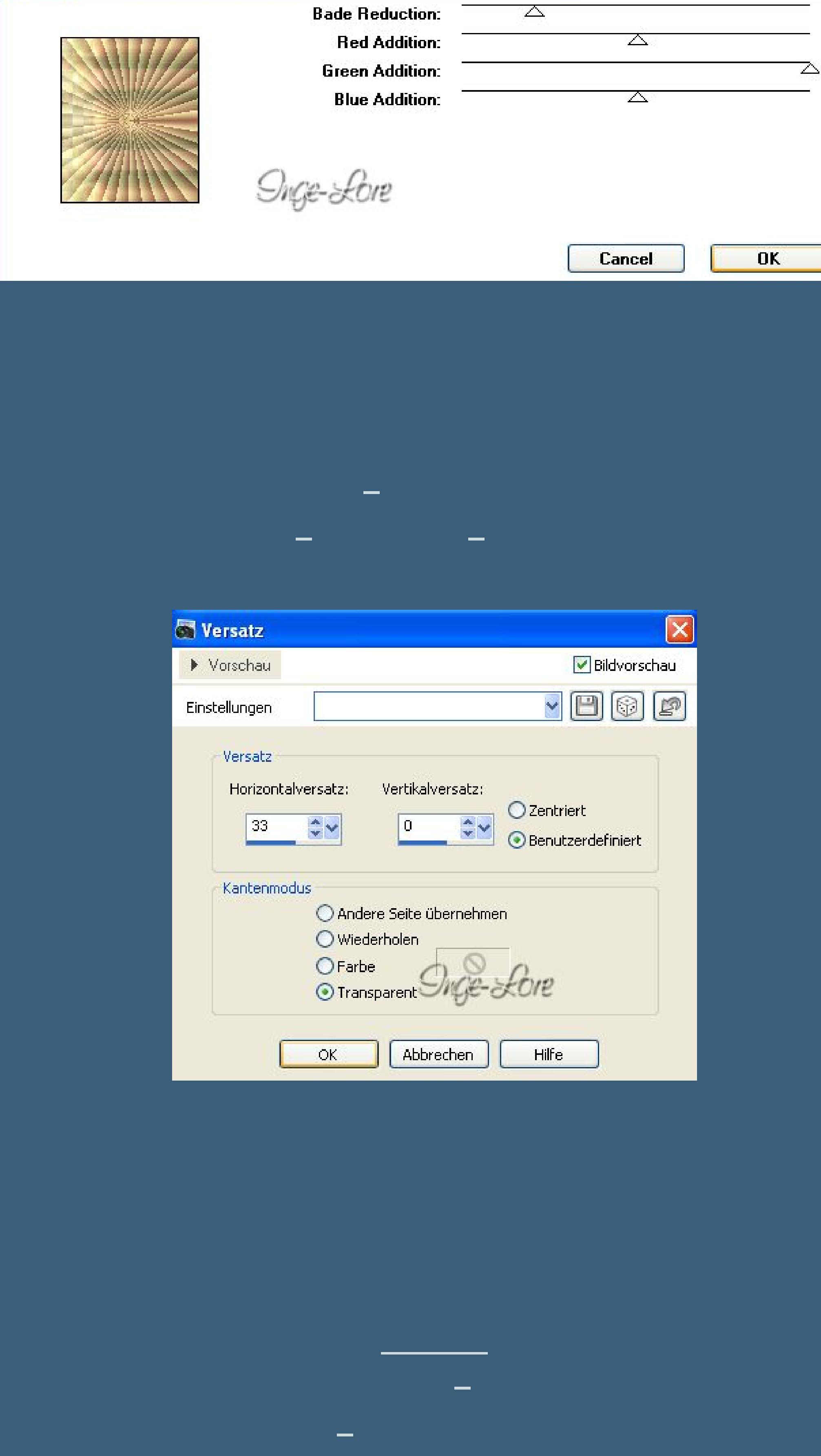

**Auswahl alles–frei–nicht frei Auswahlrahmen wählen wie eben fülle mit der dunklen HG Farbe–Auswahl aufheben. Neue Ebene–Auswahl \*Tuto Sensualité-Selection2\* laden**

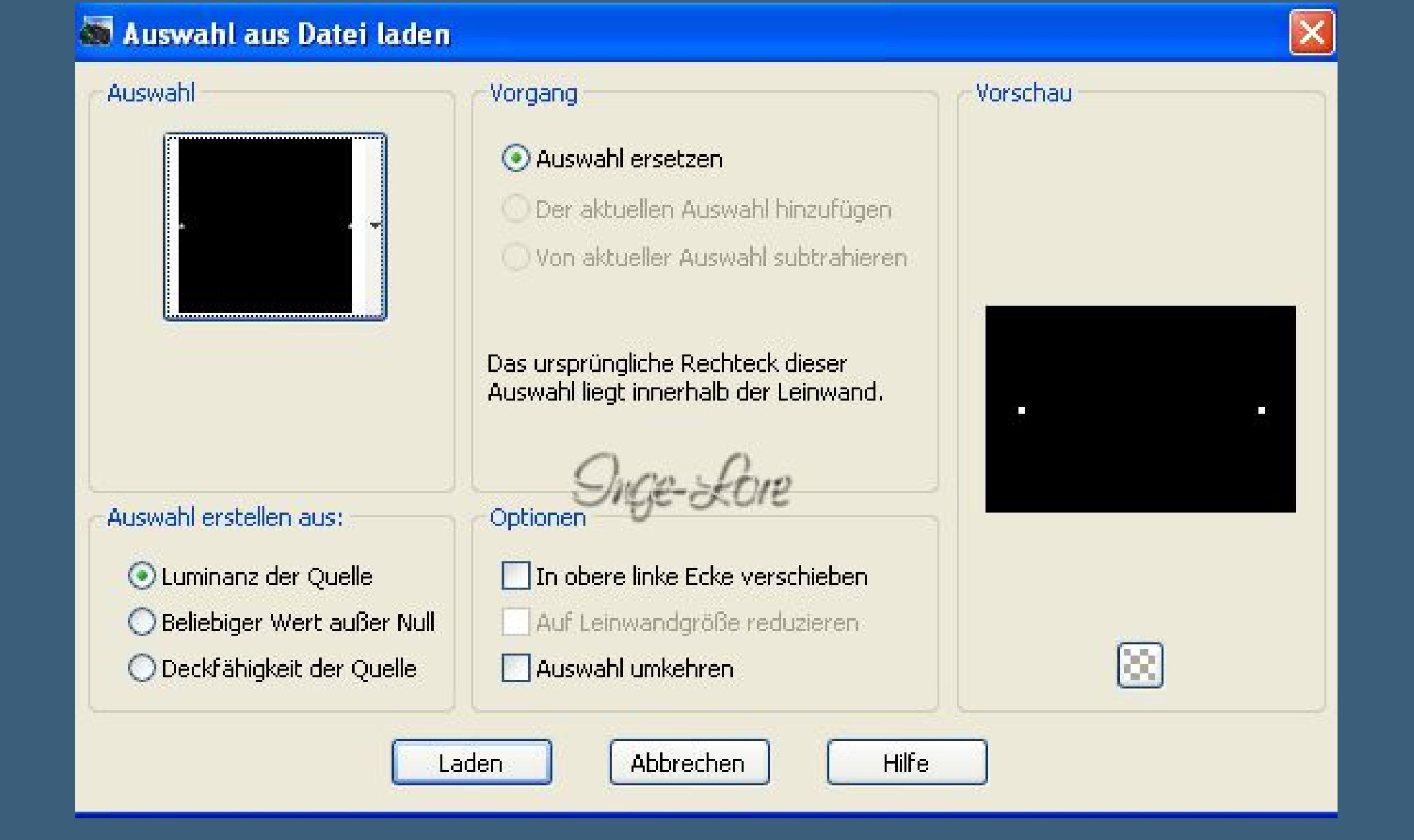

**fülle die Auswahl mit deiner HG Farbe Eekte–Plugins–Alien Skin Eye Candy 5 Impact – Glass klick einfach auf das Preset Clear**

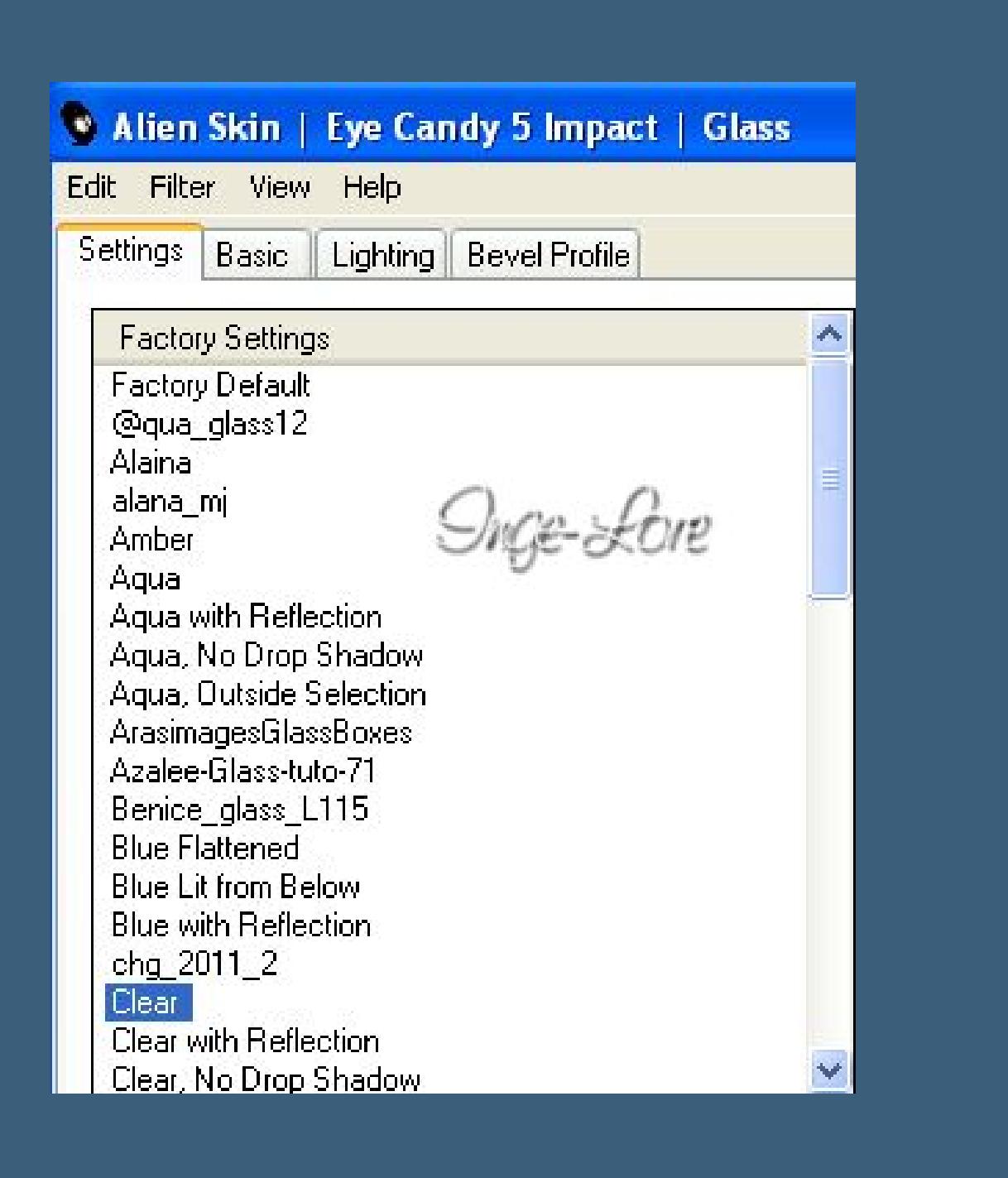

**Auswahl aufheben–nach unten zusammenfassen–Schlagschatten.**

# **Punkt 7**

**Kopiere die Blumentube–einfügen als neue Ebene sie sollte nicht größer sein,als die Tube aus dem Material. Alien Skin Eye Candy 5 Impact – Glass wiederholen stell die Deckfähigkeit auf 80 % Kopiere deine Frauentube–einfügen auf dein Bild passe die Größe an–scharfzeichnen schiebe sie an eine schönes Stelle. Schlagschatten 0/0/50/25 Kopiere die Texttube–einfügen auf dein Bild nach oben links oder wo es dir gefällt schieben. Gefällt dir dein Bild,dann fasse alle Ebenen zusammen.**

#### **Punkt 8 Bild–Rand hinzufügen–3 Px HG Farbe Rand hinzufügen–3 Px Farbe 3 Rand hinzufügen–3 px HG Farbe Auswahl alles Rand hinzufügen-30 Px Farbe 3 Auswahl umkehren**

**Eekte–Plugins–AAA Frames – Foto Frames**

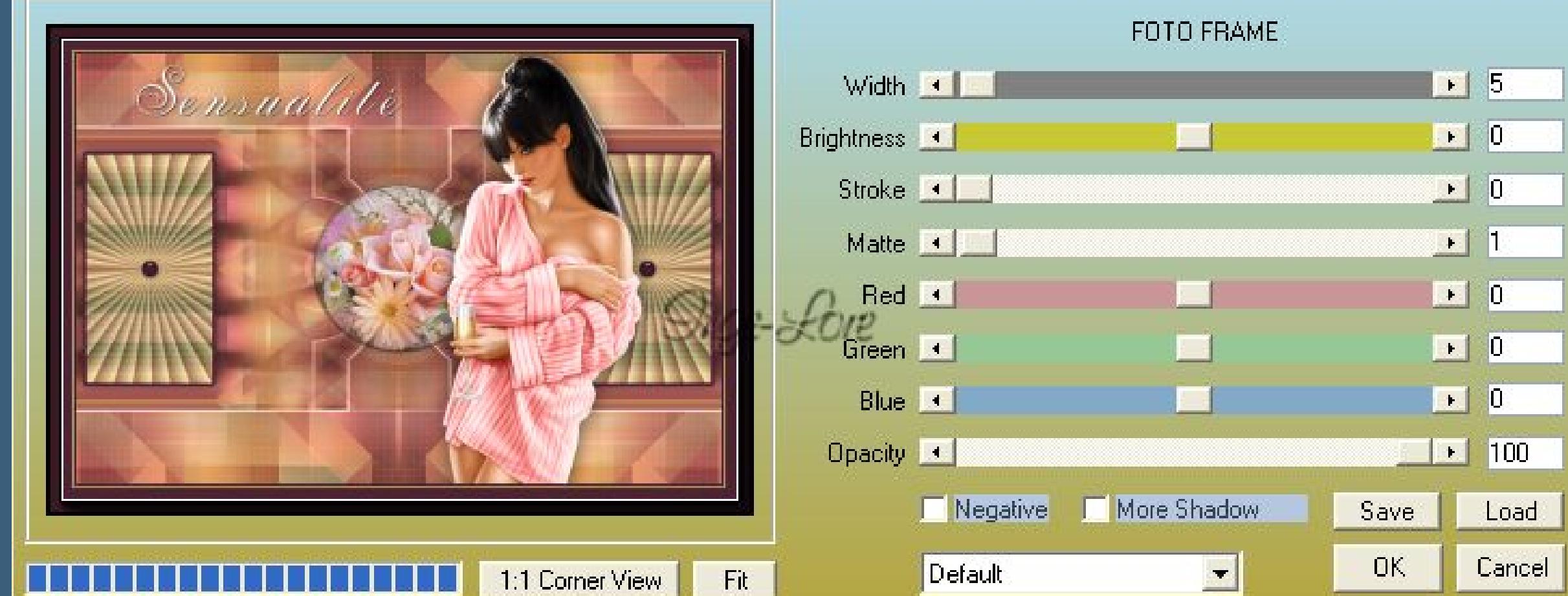

Fit 1:1 Corner View

> **Auswahl umkehren Schlagschatten 0/0/80/40 Auswahl aufheben. Verkleinere dein Bild auf 900 Px Breite setz noch dein WZ und das Copyright drauf zusammenfassen–scharfzeichnen und als jpg speichern.**